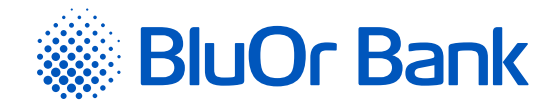

# PAROLE+SMS AUTENTIFIKĀCIJAS INSTRUKCIJA

**[www.bluorbank.lv](https://www.bluorbank.lv/lv/index)**

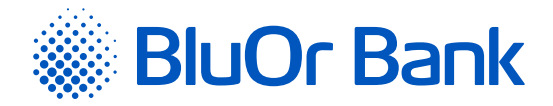

#### **SATURS**

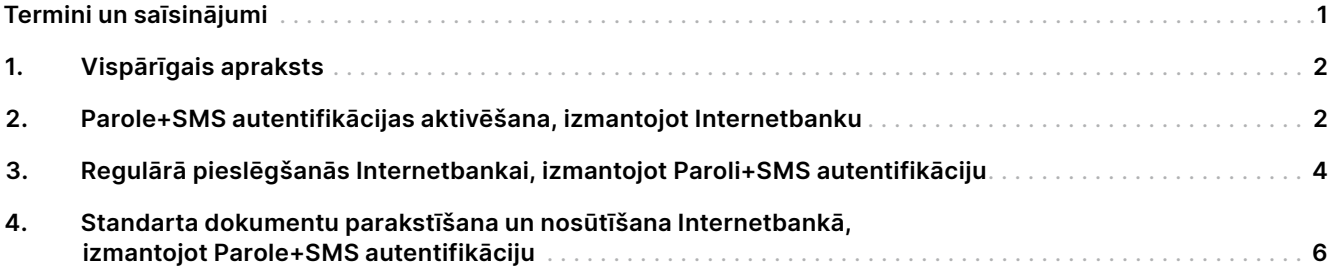

## **TERMINI UN SAĪSINĀJUMI**

**Banka** – BluOr Bank AS. **Internetbanka** – BluOr Bank AS Internetbanka.

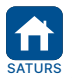

Apstiprināts 20.06.2022. Spēkā no 04.07.2022. B2.1/C7-1158/02 Lappuse 1 no 6 BluOr Bank AS | Smilšu iela 6, Rīga, LV-1050, Latvija | Reģistrācijas Nr. 40003551060 | SWIFT kods: CBBRLV22<br>Tālrunis: +371 67 031 333 | WhatsApp: +371 26 552 244 | E-pasts: info@bluorb Tālrunis: +371 67 031 333 | WhatsApp: +371 26 552 244

<span id="page-2-0"></span>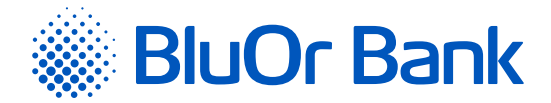

## **1. VISPĀRĪGAIS APRAKSTS**

- 1.1. Parole+SMS autentifikācija ir autentifikācijas līdzeklis, ko izmanto:
	- 1.1.1. pieslēgšanai Internetbankai;
	- 1.1.2. maksājumu uzdevumu, skaidras naudas izmaksas un citu pieteikumu parakstīšanai Internetbankā;
	- 1.1.3. sarakstei ar Banku Internetbankā.

#### **2. PAROLE+SMS AUTENTIFIKĀCIJAS AKTIVĒŠANA, IZMANTOJOT INTERNETBANKU**

- 2.1. Lai aktivētu Parole+SMS autentifikāciju, veiciet šādas darbības:
	- 2.1.1. Atveriet Internetbankas vietni (<https://ib.bluorbank.lv>).
		- 2.1.1.1. Laukā **"Lietotājvārds"** ievadiet savu lietotāja vārdu piekļuvei Internetbankai, ko norādījāt Iesniegumā fiziskās personas ikdienas pakalpojumu saņemšanai.
		- 2.1.1.2. Noklikšķiniet uz pogas "Pieslēgties".

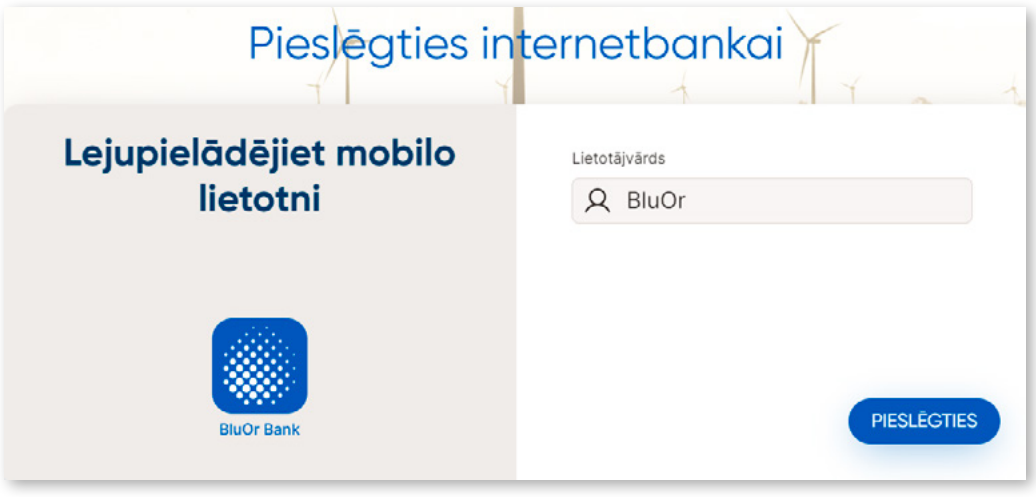

*2.1.attēls. Parole+SMS autentifikācijas aktivēšana – 1.solis.*

2.1.2. Savā mobilajā tālrunī jūs saņemat īsziņu ar sākotnējo paroli Parole+SMS autentifikācijas aktivēšanai. 2.1.2.1. Laukā **"Digipass kods/Parole"** ievadiet sākotnējo paroli.

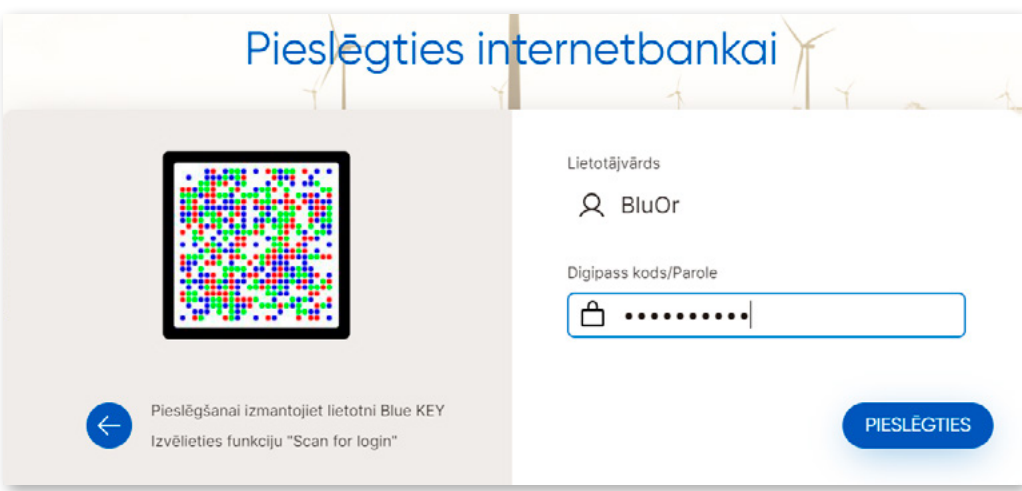

2.1.2.2. Noklikšķiniet uz pogas "Pieslēgties".

*2.2.attēls. Parole+SMS autentifikācijas aktivēšana – 2.solis.*

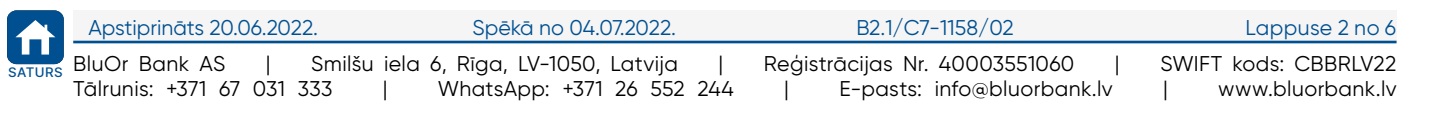

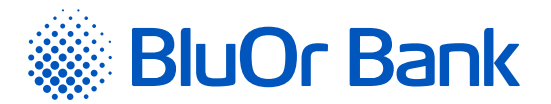

2.1.3. Atveras lapa sākotnējas paroles maiņai uz jūsu izvēlēto paroli.

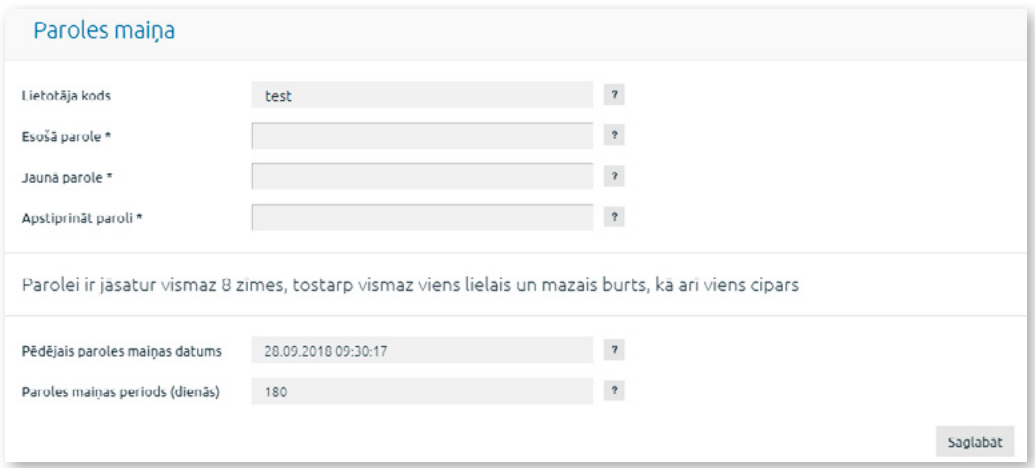

*2.3.attēls. Parole+SMS autentifikācijas aktivēšana – 3.solis.*

- 2.1.3.1. Laukā **"Esošā parole"** ievadiet bankas piešķirto sākotnējo paroli.
- 2.1.3.2. Laukā **"Jaunā parole"** ievadiet savu jauno paroli.
- 2.1.3.3. Laukā **"Apstiprināt paroli"** atkārtoti ievadiet savu jauno paroli.
- 2.1.3.4. Noklikšķiniet uz pogas "Saglabāt".
- 2.1.4. Pēc 10 sekundēm atkārtoti atveras Internetbankas vietne.
	- 2.1.4.1. Laukā **"Lietotājvārds"** vēlreiz ievadiet savu lietotāja vārdu.
	- 2.1.4.2. Laukā **"Digipass kods/Parole"** ievadiet savu paroli un noklikšķiniet uz pogas "Pieslēgties".

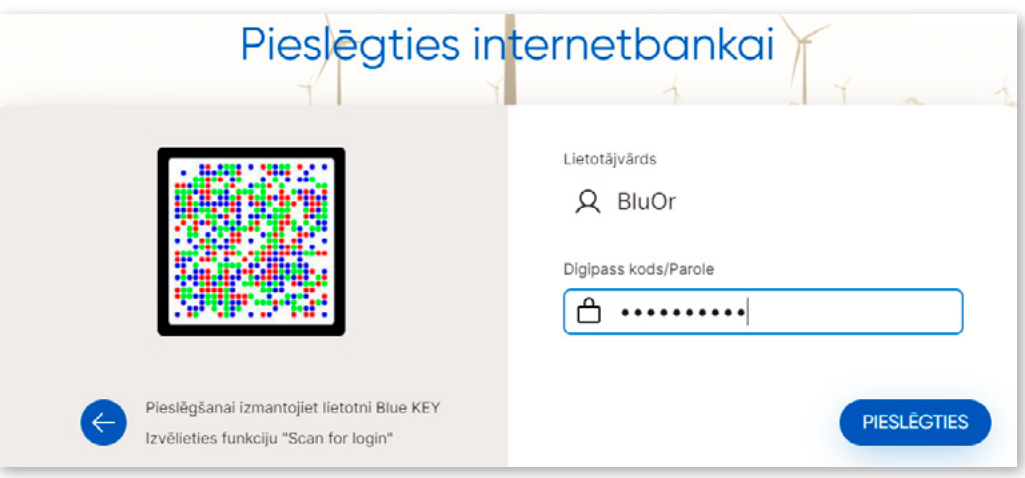

*2.4.attēls. Parole+SMS autentifikācijas aktivēšana – 4.solis.*

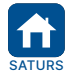

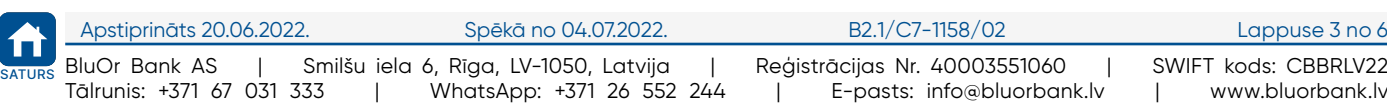

<span id="page-4-0"></span>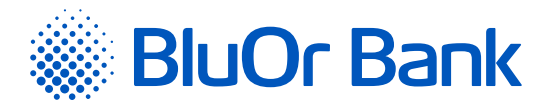

2.1.4.3. Laukā **"SMS kods"** ievadiet SMS kodu, ko saņēmāt savā tālrunī īsziņas veidā. 2.1.4.4. Noklikšķiniet uz pogas "Tālāk".

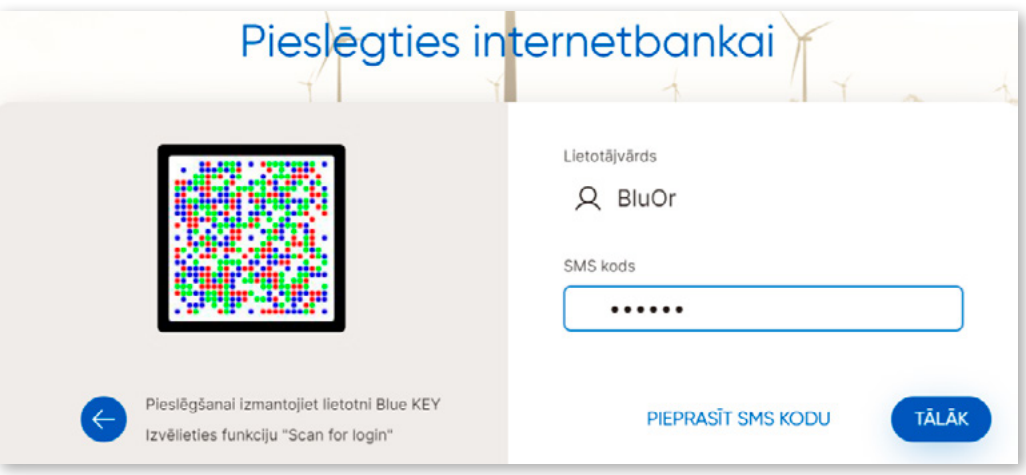

*2.5.attēls. Parole+SMS autentifikācijas aktivēšana – 5.solis.*

## **3. REGULĀRĀ PIESLĒGŠANĀS INTERNETBANKAI, IZMANTOJOT PAROLI+SMS AUTENTIFIKĀCIJU**

3.1. Lai regulāri pieslēgtos Internetbankai, veiciet šādas darbības:

3.1.1. Atveriet Internetbankas vietni (<https://ib.bluorbank.lv>).

3.1.1.1. Laukā **"Lietotājvārds"** ievadiet savu lietotāja vārdu un noklikšķiniet uz pogas "Pieslēgties".

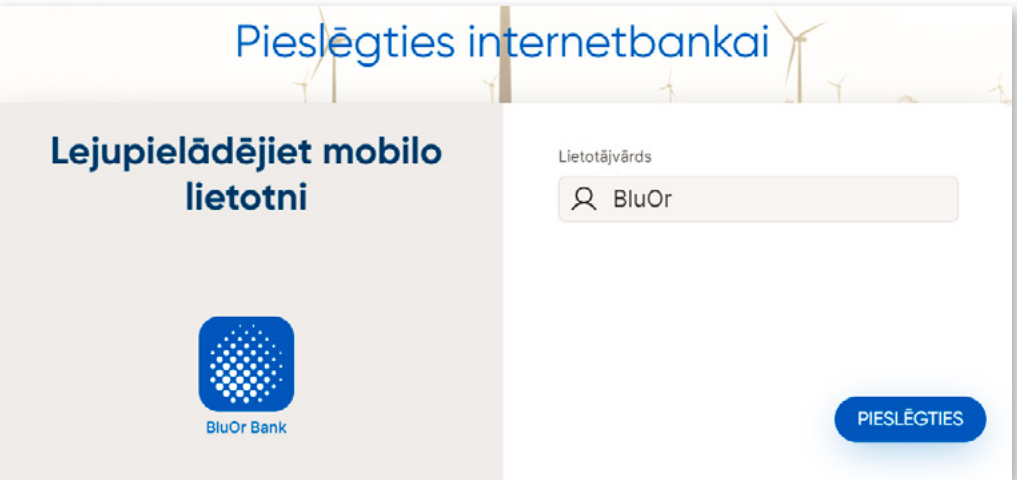

*3.1.attēls. Pieslēgšanās Internetbankai – 1.solis.*

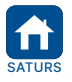

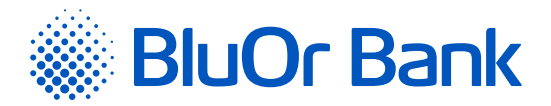

3.1.1.2. Laukā **"Digipass kods/Parole"** ievadiet savu paroli un noklikšķiniet uz pogas "Pieslēgties".

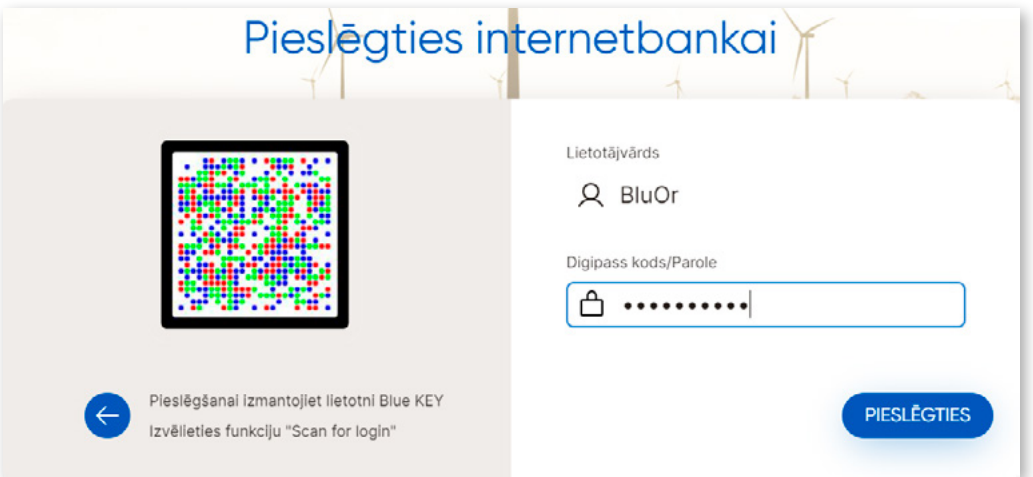

*3.2.attēls. Pieslēgšanās Internetbankai – 2.solis.*

3.1.1.3. Laukā **"SMS kods"** ievadiet SMS kodu, ko saņēmāt savā tālrunī īsziņas veidā. Noklikšķiniet uz pogas "Tālāk".

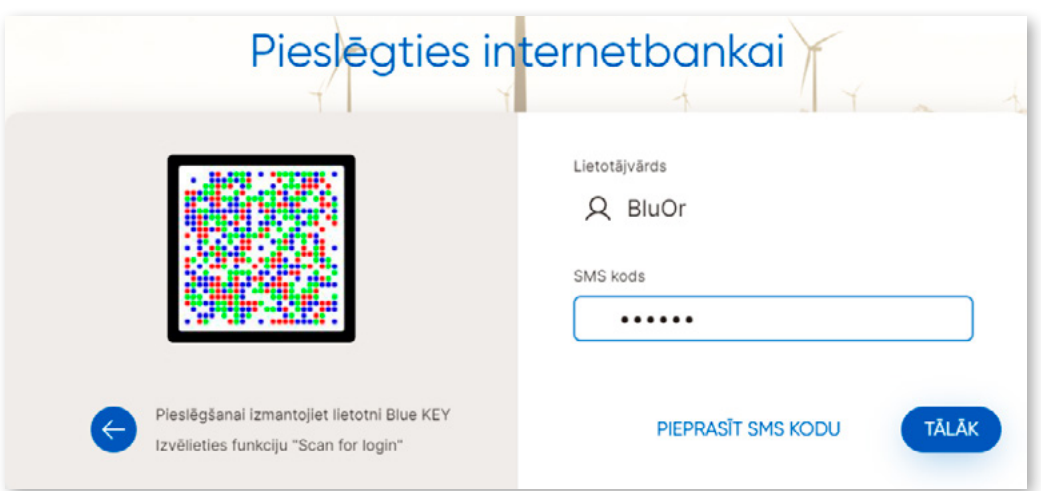

*3.3.attēls. Pieslēgšanās Internetbankai – 3.solis.*

![](_page_5_Picture_7.jpeg)

<span id="page-6-0"></span>![](_page_6_Picture_0.jpeg)

#### **4. STANDARTA DOKUMENTU PARAKSTĪŠANA UN NOSŪTĪŠANA INTERNETBANKĀ, IZMANTOJOT PAROLE+SMS AUTENTIFIKĀCIJU**

- 4.1. Standarta dokumentus (iesniegumi, pieteikumi, anketas, apliecinājumi u.c. dokumenti PDF formātā) var parakstīt un nosūtīt Internetbankā.
	- 4.1.1. Elektroniski aizpildiet dokumentu PDF formātā un saglabājiet to savā datorā.
	- 4.1.2. Pieslēdzieties Internetbankai, izmantojot Parole+SMS autentifikāciju.
	- 4.1.3. Internetbankā noklikšķiniet **"Jauns ziņojums"**.
		- 4.1.3.1. Laukā **"Tema"** izvēlieties vajadzīgo tēmu vai **"Vēstule operatoram"**.
		- 4.1.3.2. Laukā **"Ziņojums"** ievadiet ziņojumu Bankai.
		- 4.1.3.3. Noklikšķiniet uz pogas "Pievienot failus" un izvēlieties failu, ko pievienot ziņojumam. Fails parādās uz ekrāna.
		- 4.1.3.4. Noklikšķiniet uz pogas "Sākt augšupielādi" vai "Augšupielādēt"; rezultātā fails tiek pievienots.
		- 4.1.3.5. Noklikšķiniet uz pogas "Saglabāt un nosūtīt". Tiks atvērts ekrāns ziņojuma parakstīšanai ar SMS kodu. Laukā **"SMS kods"** ievadiet mobilajā ierīcē saņemto SMS kodu un noklikšķiniet uz pogas "Nosūtīt".

![](_page_6_Picture_11.jpeg)